الفصل الرابع

مقلامة عن مايكروسوفت بوربوينت ١٠١٠

**MS-PowerPoint 2010** 

مرحلة الثانية

ملزمة الرابعة

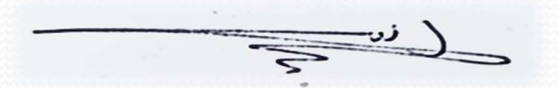

أعداد : م.م. رشا ماجد حسون

م.م. زهراء على كاطع

تاريخ الاعداد : ٢٢ /٢ /٢٣ • ٢

## مقدمة عن ٢٠١٠ PowerPoint-MS

- يعتبر برنامج مايكورسوفت بوربوينت ٢٠١٠ من البرامج البسيطة والفعالة في أعداد العروض التفاعلية shows interactive حيث يمكن بواسطته تنظيم مجموعة من الشرائح لتظهر بشكل متعاقبأ أما تلقائيا Automatic أو تفاعلياً Interactive ، وتنظيم الاشكال والنصوص داخل الشرائح، مع اضافة حركات ومؤثرات صوتية مرافقة للحركة.
- يمكن ربط عناصر الشريحة بملفات خارجية أو شرائح اخرى من نفس المشروع بواسطة استخدام الارتباطات التشعبية Hyperlinks .
- اخيرا يمكن خزن المشروع بصيغة ملف باوربوينت قابل للتعديل ، أو عرض تلقائي يمكن تشغيله بدون وجود باوربوينت في الحاسبة ، أو ملف فديو.

# واجهة المستخدم Interface User

٢

لتشغيل برنامج باوربوينت ، أنقر فوق :

Start > All Program > Microsoft Office > Microsoft PowerPoint ٢٠١٠

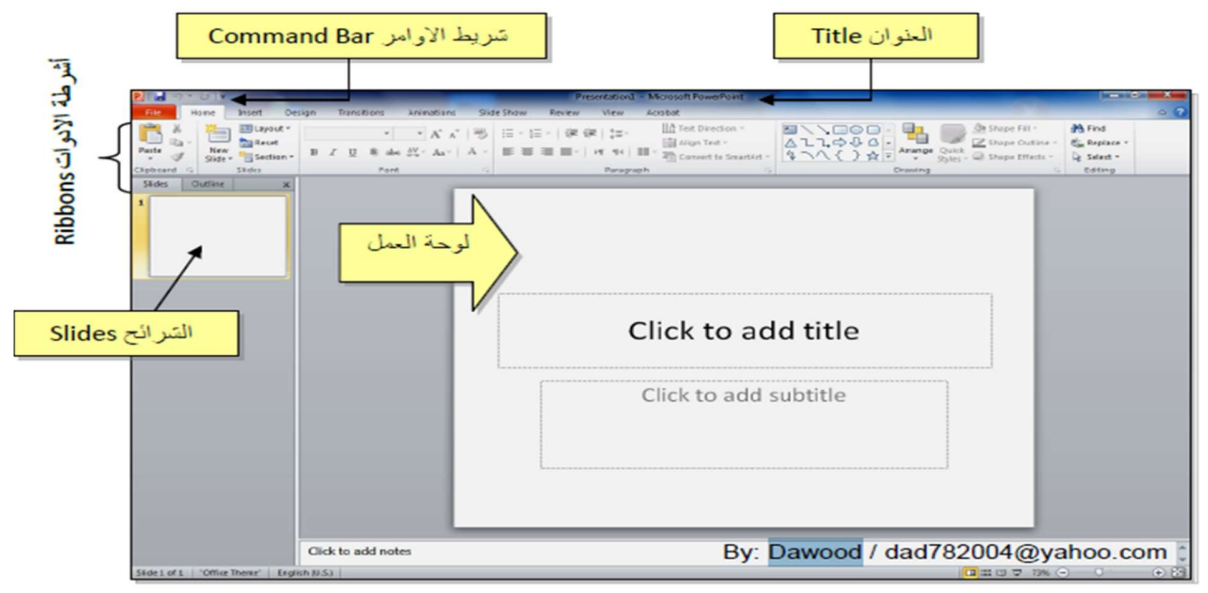

 العنوان الافتراضي للملف هو ١Presentation) العرض الاول ، مثلا المشروع الاول) . لتغيير أسم الملف ننقر شريط

 ${\rm File} > {\rm Save}$  as  $>$  أدناه ${\rm size} \times {\rm Step}$ 

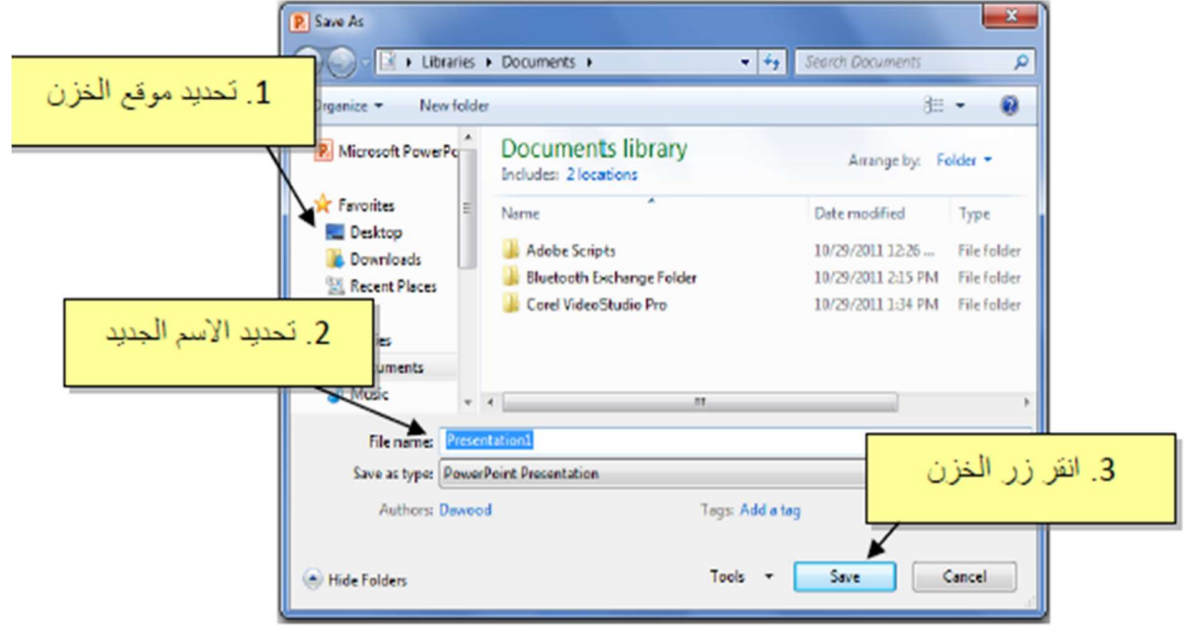

## أعداد شريحة slide

يقوم البرنامج بوضع صندوقي نص Box Text في الشريحة عند فتح البرنامج، تلقائياً يمكن مسحهم بواسطة أختيار كل العناصر بالنقر على الماوس الايسر مع السحب ثم الضغط على مفتاح Delete من لوحة المفاتيح. لنفرض أننا أردنا أنشاء الشريحة التالية :

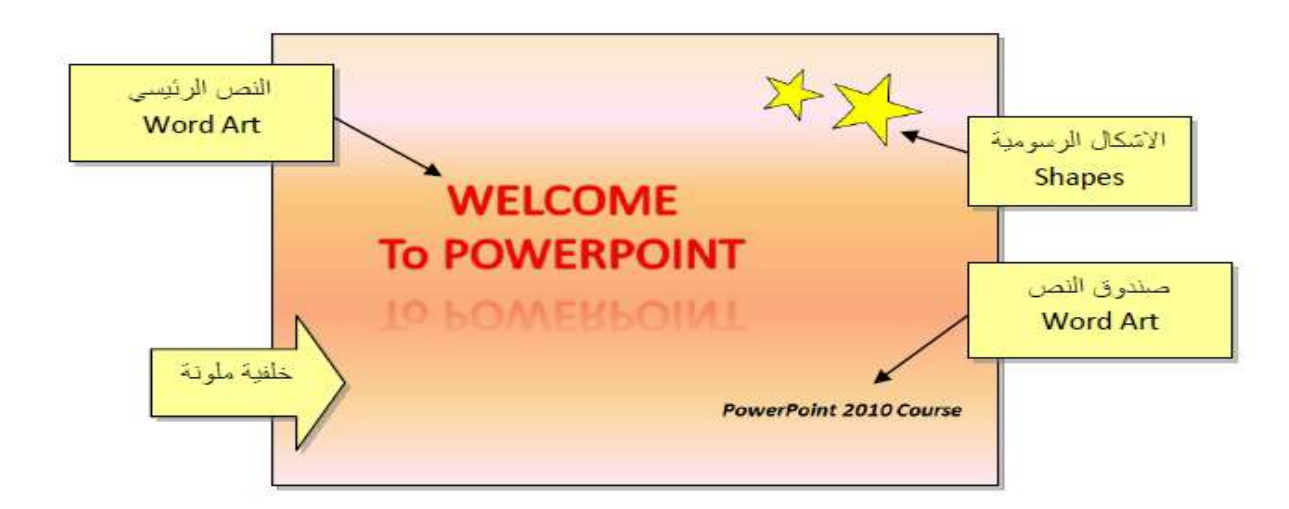

.١ النص الرئيسي Art Word لأنشاء العنوان الرئيسي PowerPoint to Welcome نستخدم أيقونة النص الرئيسي Word Art كما يلي : أنقر شريط Insert أدخال > أنقر أيقونة WordArt على شكل سيظهر مربع النص نكتب بداخله العبارة PowerPoint to Welcome. .٢ لتغيير لون النص الرئيسي الى الاحمر : أختر النص الرئيسي بالضغط على الحدود الخارجية للصندوق فيظهر شريط الصيغة Format < انقر السهم المجاور لايقونة لون الخط Font  $\mathbf{A}$   $\mathbf{A}$   $\mathbf{A}$   $\mathbf{A}$   $\mathbf{C}$   $\mathbf{C}$   $\mathbf{C}$ .٣ لتغيير لون حدود النص الرئيسي الى الاحمر : اختر النص الرئيسي بالضغط على الحدود الخارجية للصندوق فيظهر شريط الصيغة Format < أنقر السهم المجاور لأيقونة لون الحدود Outline Text < اختر اللون الاحمر. .٤ لتغيير ابعاد النص الرئيسي : انقر على الحد الخارجي > اسحب مع النقر المقابض البيضاء حول الشكل. .٥لإظهار انعكاس، من نفس الشريط اعلاه انقر Effects Shape) تأثيرات الشكل)

- > Reflection أنعكاس واختر الانعكاس المطلوب.
	- 2. الاشكال الرسومية Shapes:
- 1. لأنشاء النجوم: ننقر شريط الادخال Insert > الاشكال الرسومية Shapes > نختار شكل النجمة كلَّمتر ، فيتحول مؤش ر الماوس الى علامة لـ +، نقوم برسم نجمة في المكان المطلوب بواسطة النقرر والسحب
- 2. لتدوير الشكل الرسومي: انقر عليه نقرة واحدة > ستظهر فوقه دائرة خضراء > ضع المؤشر فوقها وابدأ بتوير الشكل مع النقر بالمؤشر .
- 3. لتغيير لون الشكل الرسومي: انقر ع<mark>لي</mark>ه نقر ة واحدة > انقر شريط الصيغة Format > انقر السهم المجاور لإيكونة لون الملئ Fill Color لكنك > اختر اللون الاصفر .
- 4. لتغيير لون حدود الشكل الرسومي : انقر عليه نقرة واحدة > انقر شريط الصيغة Format > انقر ال<mark>سهم المجاور لإيكونة لون الحدود Shape Outline مح</mark>كم > اختر ا<mark>للون الاسود.</mark>
- 5. لنسخ الشائل: انقر عليه نقرة يمين > Copy > ضبع المؤشر في اي جزء من لوحة العمل > نقرة بمين > Paste.
	- 6\_ لتغيير ابعاد الشكل الرسومي: انقر عليه نقرة واحدة > اسحب المقابض البيضاء حول الشكل.

#### • مربع النص Text Box:

- 1. لأنشاء مربع نص : انقر شريط الادخال Insert > انقر ايكونة مربع النص Text Box هـ فيتحول مؤشِّر الماوس الى علامة 十، نقوم بر سم مر بع النص في الم كان المطلوب بو اسطة النقر والسحب > نكتب بداخله نكتب العبارة المطلوبة "WELCOME TO POWERPOINT".
- 2. لجعل مربع النص شفاف : ننقر على مربع النص > شريط الصيغة Format > انقر السهم المجاور الإيكونة لهن الملئ Fill Color الأكر > اختر No Fill (بدون ملئ).
- 7. لإخفاء حدود مربع النص : انقر عليه نقرة واحدة > انقر شريط الصيغة Format > انقر السهم المجاور لإيكونة لون الحدود Shape Outline كله > اختر No Outline (بدون حدود).

#### • الخلفية Background:

إضافة خلفية: انقر نقرة يمين على اي مساحة فارغة في لوحة العمل > Format Background (تنسيق الخلفية) > ستظهر النافذة التالية:

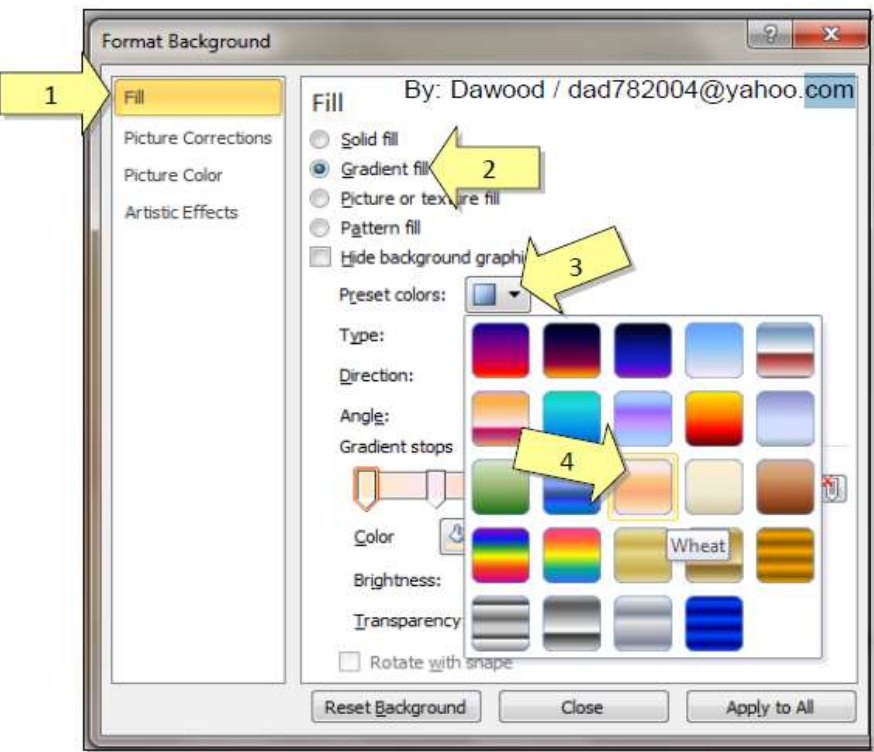

وبالتالي تم اكمال تصميم شريحة Slide.

#### تحريك العناصر في الشريحة Custom Animation

لأضافة حركة لأي عنصر Object في الشريحة: أنقر على الشكل المطلوب تحريكه أولا (أي ان اضافة Add الحركات يكون بالتسلسل ) > انقر شريط الحركة Animation > انقر ايكونة إضافة حركة Animation> اختر الشكل المطلوب من النافذة التالية :

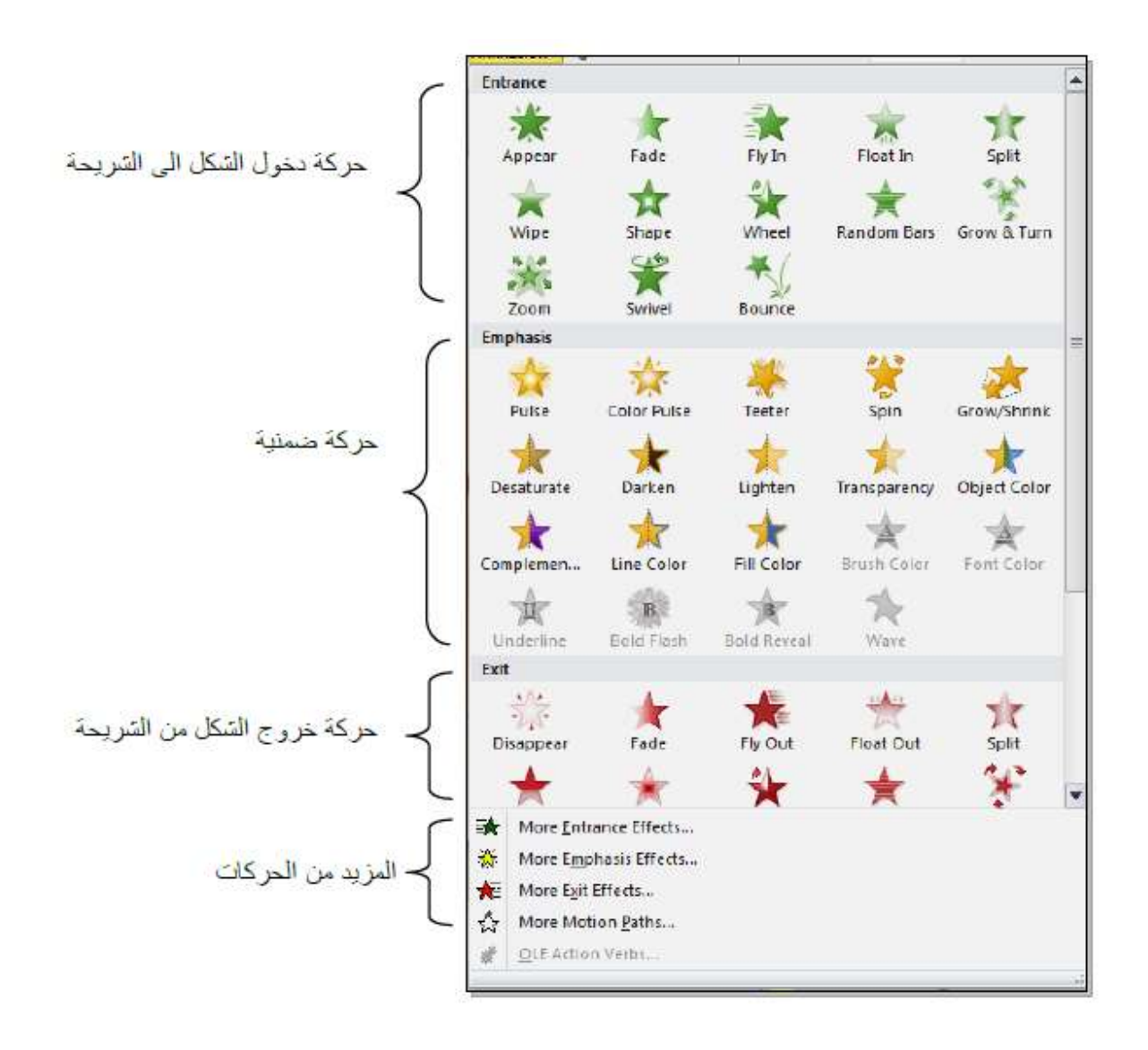

عند الضغط على أي من الإنماط أعلاه يتم تسجيله تلقائيا وسيظهر مربع أص فر يحوى الرقم 1 بقرب العنصر المطلوب تحريكه، وهذا يعني ان هذه الحركة ستكون الحركة الاولى عند تشغيل ال، شروع (أي ان الحركات سيتم تر قيمها حسب انشائها الى 1 2 3 4 5 ...).

لنبدأ الإن بتوزيع حركات لنفس الشريحة التي قمنا بإنشائها سابقاً :

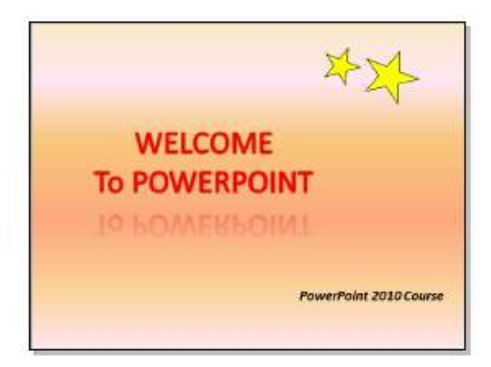

1. ننقر على النص الرئيسي > شريط التحريك Animation > ايكونة إضافة حركة Add Animation > نختار نمط دخول Fade. يمكن جعل الحركة تتحرك تلقائيا دون نقرة ماوس بضبط القيم التالية من شريط الحركة Animation:

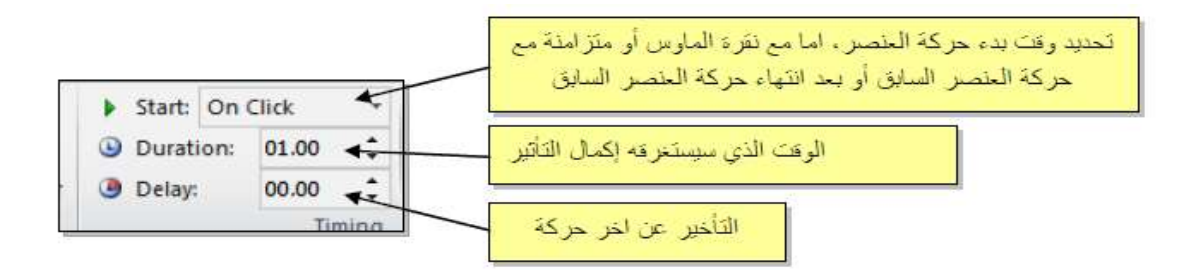

سنقوم بضبط Start على قيمة After Previous (بعد انتهاء حركة العنصر السابق)، نضبط Duration على قيمة 02:00 ، ونضبط Delay على قيمة 01:00.

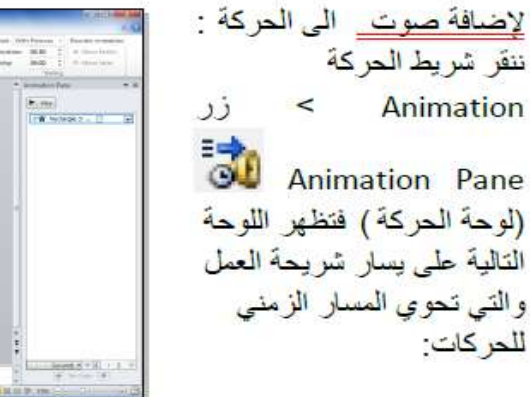

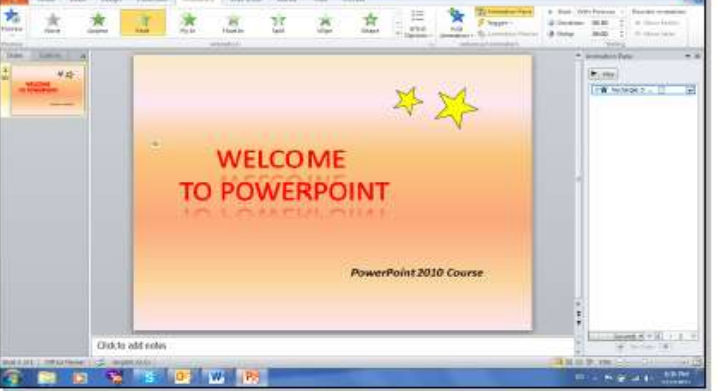

ننقر السهم المجاور للحركة التي نريد إضافة الصوت لها > ستظهر قائمة نختار منها Effects Options (تَتَثِير ات الحركة) > من قائمة Sound (صوت) نختار مثلا Drum Roll Roll > ننفَر زر Ok.

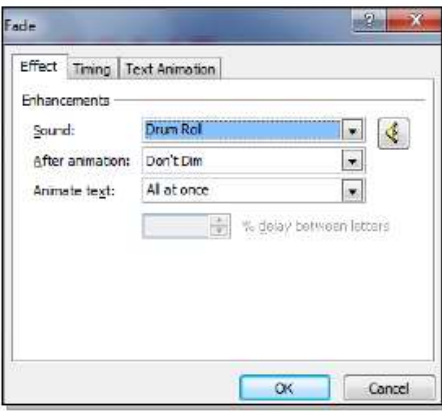

2. ننقر على النجمة الكبيرة > شريط التحريك Animation > ايكونة إضافة حركة Add Animation > نختار نمط دخول Fly In > ننقر ايكونة Effect Options (خيارات التأثير ) > ننقر From Top-Right (من الأعلى- جهة البمين).

يمكن تغيير توفيت النجمة و إضافة صوت بنفس الطريقة المشروحة سابقا.

عند وجود اكثر من حركة في شريط الحركة Animation Pane سيكون من المريك معرفة اي من الحركات يجب النقر عليها لإضافة الصوت، لذا يمكن النقر على المربع الإصفر للحركة في نفس شريحة العمل فتتفعل الحر كة المناظر ة تلقائيا في شريط الحر كة .

- 3. ننقر على النجمة الصغير ة > شريط التحريك Animation > ايكونة إضافة حركة Add Animation > نختار نمط دخول Fly In > ننقر ايكونة Effect Options (خبارات التأثير) > ننقر From Top-Right (من الإعلى- جهة البمين).
- 4. ننقر على مربع النص > شريط التحريك Animation > ايكونة إضافة حركة Add Animation > نختار نمط دخول Random Bars.

لغاية الان تم اضافة كل حر كات الدخول Entrance.

لأستعراض المشروع ضمن لوحة العمل: انقر شريط الحركة Animation > انقر ايكونة Preview (فكر لأستعراض المشروع على كل الشاشة Full Screen: اضغط زر F5 من لوحة المفاتيح. لمسح حركة: انقر على رقم الحركة في الشريحة > اضغط زر Delete (إمسح) من لوحة المفاتيح.

لتغيير تسلسل حركة : انقر على رقم الحركة المطلوب تقديمها أو تأخير ها > انقر شريط الحركة ا Animation > انقر Move Earlier ه (تقديم الحركة) أو Move Later (تَأخير الحركة).

يمكن اضافة حركة ضمنية بإختيّار العنصر المطلوب > النقر على شريط الحركة Animation > ايكونة إضافة حركة Add Animation ܐ ''' > اختيار حركة ضمنية Emphasis.

مثلا، لإضافة حر كة بينية للنجو م:

- 5. ننقر على النجمة الكبيرة > شريط التحريك Animation > ايكونة إضافة حركة Add Animation > > نختار نمط الحركة الضمنية Color Pulse.
- 6. ننقر على النجمة الصغيرة > شريط التحريك Animation > ايكونة إضافة حركة Add Animation > نختار نمط الحركة الضمنية Color Pulse.

#### صيغ خزن الملف

لغزن ملف ننفَر شريط File (ملف) > Save As (خزن بصيغة) > ستظهر النافذة التالية:

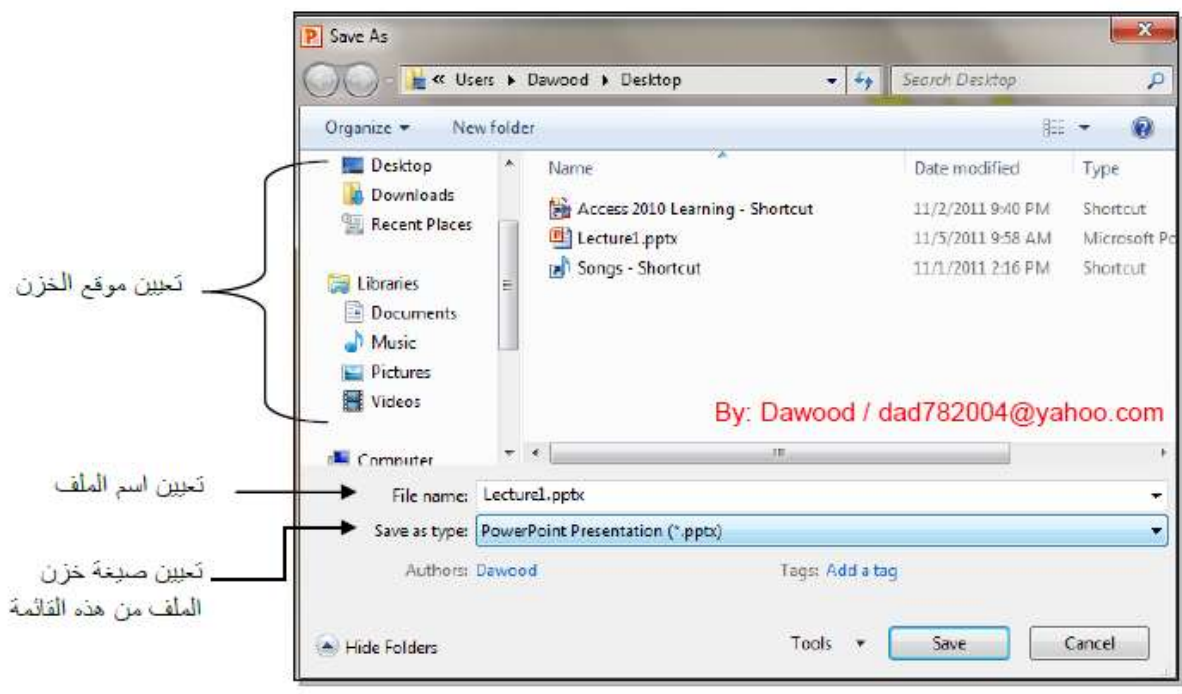

سنستخدم خمسة صيغ رئيسية لخزن المشروع:

1. صيغة PowerPoint Presentaion (مشروع باوربوينت 2010): ويكون الملف الناتج من نوع pptx. \* (حيث إن \* تعني اي اسم تم اختيار ه للمشر و ع) و هو ملف قابل للتعديل. يعمل هذا الملف مع باور بوينت الفين و عشر ة، وقد لابعمل بشكل صحيح مع نسخ اقدم من باور بوينت 2010.

شك<mark>ل الإيكونة سيكون كما يلي:</mark>

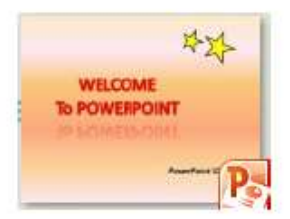

2. صيغة PowerPoint 97-2003 Presentaion (مشروع باوربوينت 97-2003): ويكون الملف الناتج من نوع ppt. \* و هو ملف قابل للتعديل ¸ يعمل هذا الملف مع نسخ برنامج ﴿ باور بوينتِ القديمة ، عند الخزن بهذه الصيغة ستظهر النافذة التالية والتي تحوي تقرير التأثير ات الت ي سيتم إلغائها بسبب عدم توافقيت ها مع النسخ القديمة من البر نامج:

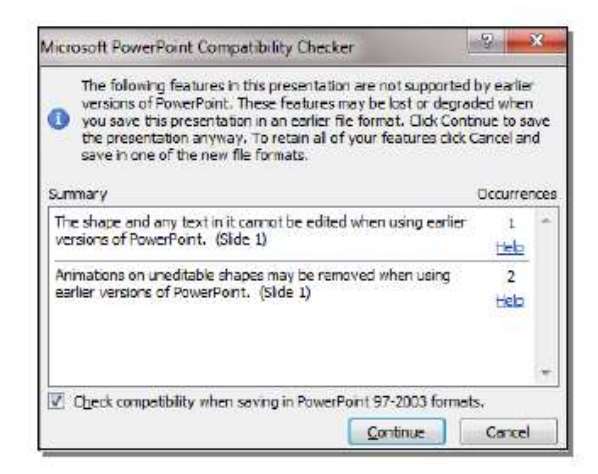

يمكن ضغط زر Continue (إستمرار) وإكمال عملية الخزن. له نفس شكل الإيكونة في رقم 1.

- 3. صبغة PowerPoint Show (عرض باوربوينت 2010): ويكون الملف الناتج من نوع ppsx.\* وهو ملف غير للتعني<mark>ل. فائدته هو</mark> امكانية عرضه على اي حاسبة دون وجود بر نامج باور بوينت فيها ٍ. أي انه مفيد لأحداد الاعلانات التجار ية والعر و ص الذي نر غب بار سالها الى اصدقائنا عبر البريد . له نفس شلقل البكونة في رقم 1 .
- 4. صيغة PowerPoint Slide (عرض باوربوينت 2003-97): ويكون الملف الناتج من نوع pps.\* وهو ملف غير للتَّعْدِيل. فائدته هو امكانية عرضه على اي حاسبة دون وجود بر نامج باور بوينت فيها . أي انه مفيد لأحداد الإعلانات التجار ية والعرِّ وض الذي نرِّ غب بار سالها عبر البريد.

شكل الإيكونة هو كما <mark>يل</mark>ي:

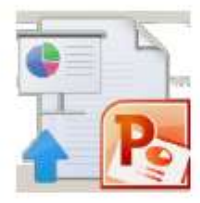

5. صيغة Window Media Video (فديو): ويكون الملف الناتج من نوع wmv, \* وتم إضافة هذه الصيغة في باوربوينت 2010 لأول مرة، وهو ملف فديو غير قابل للتعديل . فائدته خزن المشروع كملف يعمل على اي مشغل فديو . ان حجم الملف الناتج بأستخدام هذه الصيغة يكون كبير "جدا يصحب نقله خلال الانتر ينت لذا يفضل استخدامه للع ض على الحاسب الشخصي.

شكل الإبكونة هو كما بلي:

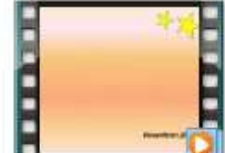

إعداد مشروع متعدد الشرائح

• لإضافة شريحة جديدة، انقر على الشريحة في يسار الشاشة واضغط زر Enter للى من لوحة المفاتيح:

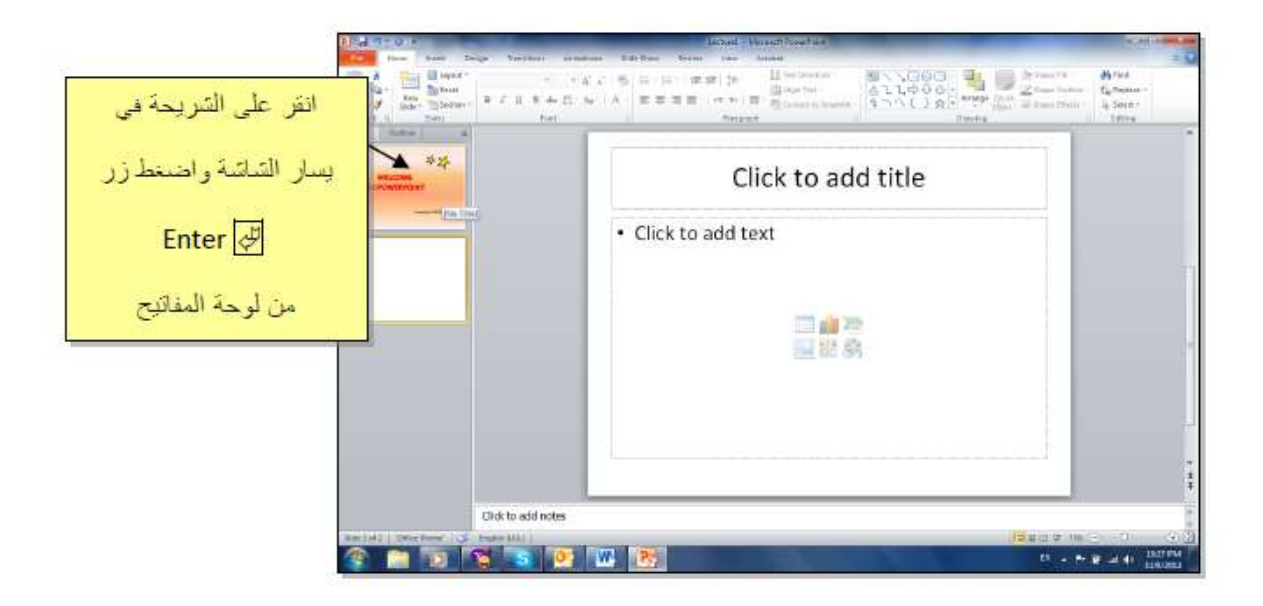

يمكن الان التعامل مع الشريحة الجديدة بمسح التفاصيل الجاهزة الغير مر غوب فيها ثم اضافة اشكال، إضافة حر كات، إضافة اصو أت ِ

كما يمكن إضافة اي حدد من الشرائح بنفس الطريقة .

• مثال: سنضبع ثلاث صور في الشريحة الثانية مع إضافة الحركات والاصوات حسب الرغبة:

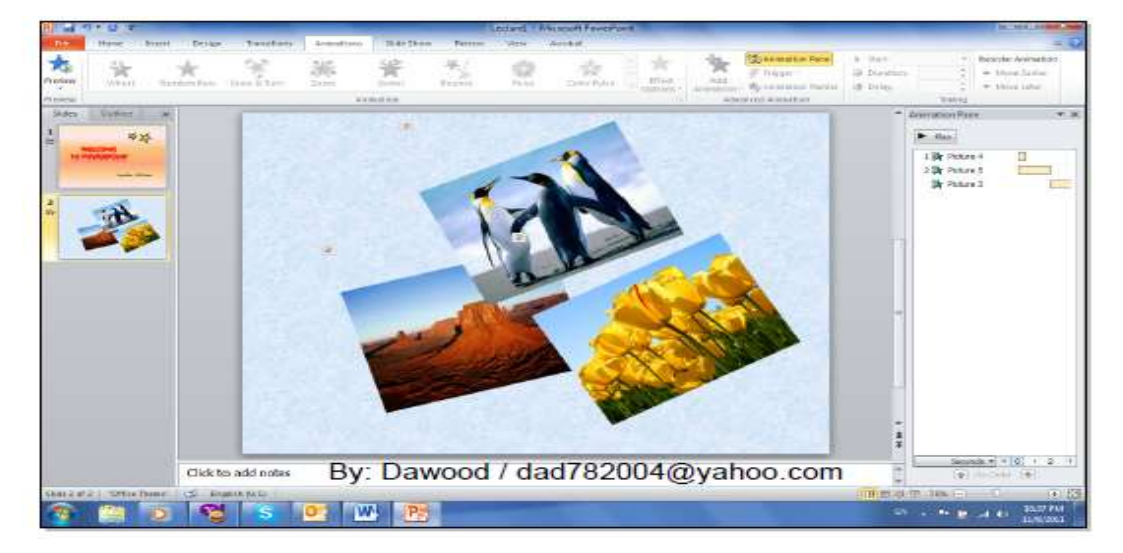

ثم نقوم بإضافة شريحة ثالثة تحوى فقرة معلومات (مكتوبة داخل صندوق نص Text Box و A || Text Box اضافة الحركات والإصوات حسب الرغبة:

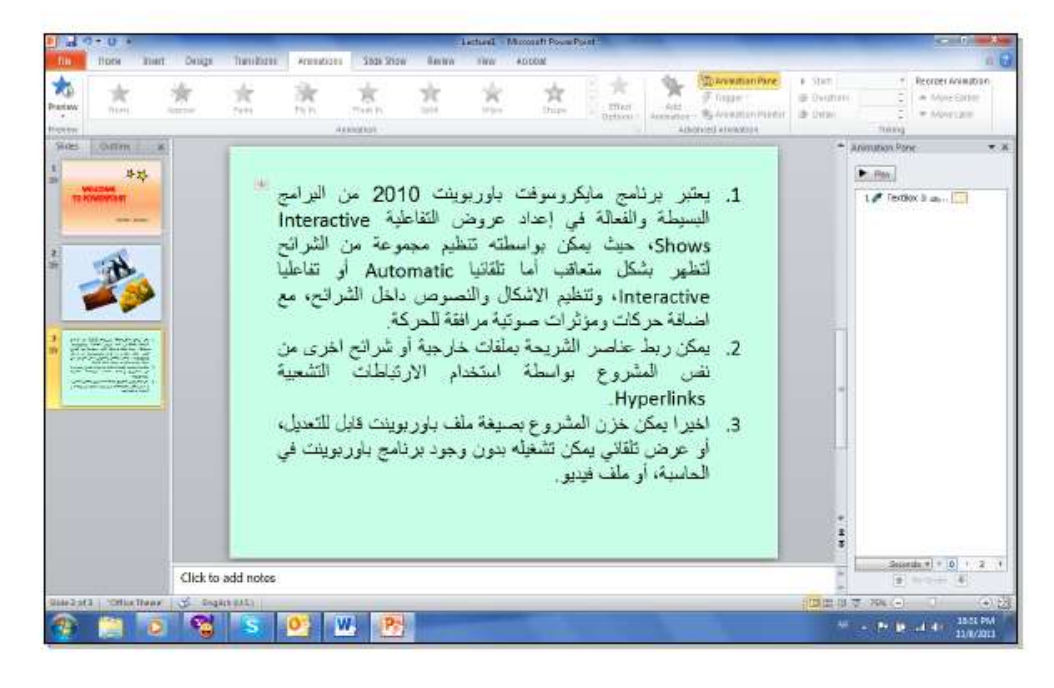

لاحظ انه في حالة استخدام فقر ات فأنه يمكن إظهار .فقر ة بعد فقر ة بو اسطة إختيار صندو ق النص Text Box > النقر على شريط الحركة Effect Optoions < Animation (خيارات الحركة) > By Paragraph (فَقَرْ ةَ بِعَدْ فَقَرْ ةَ):

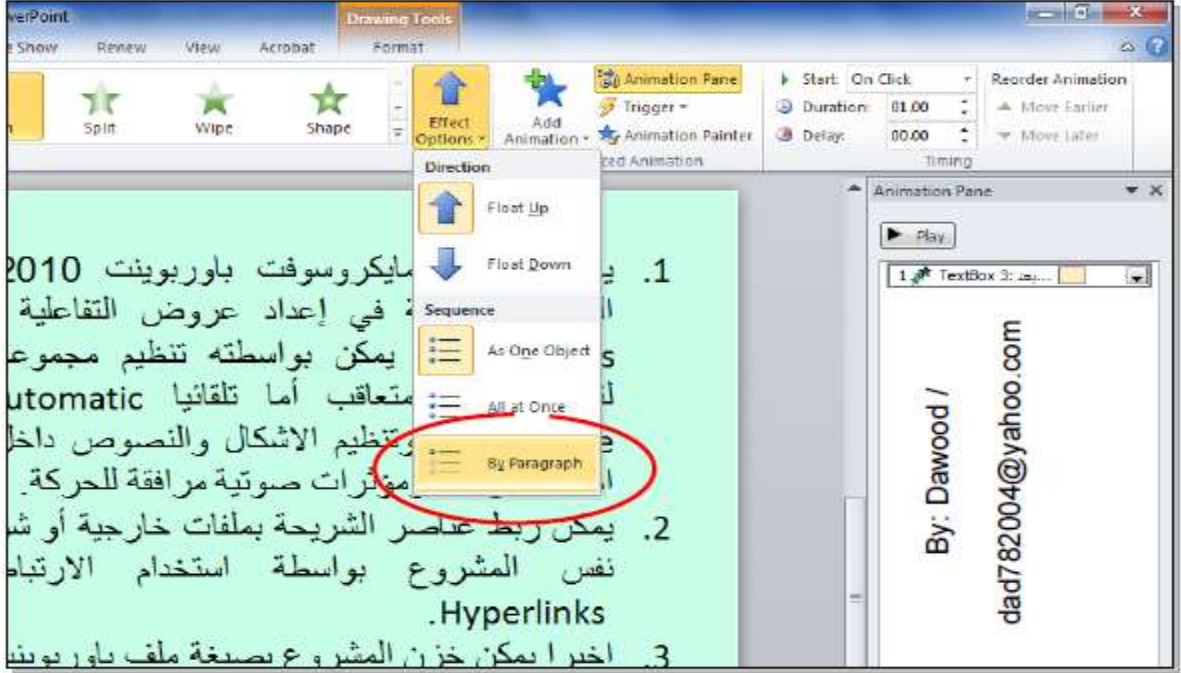

• لإضافة حركة بينية بين الشر ائح: انقر الشريحة المطلوبة > شريط Transoins (انتقال) > من نطاق Transions to the Slide ومكن اختيار الحركة المطلوبة:

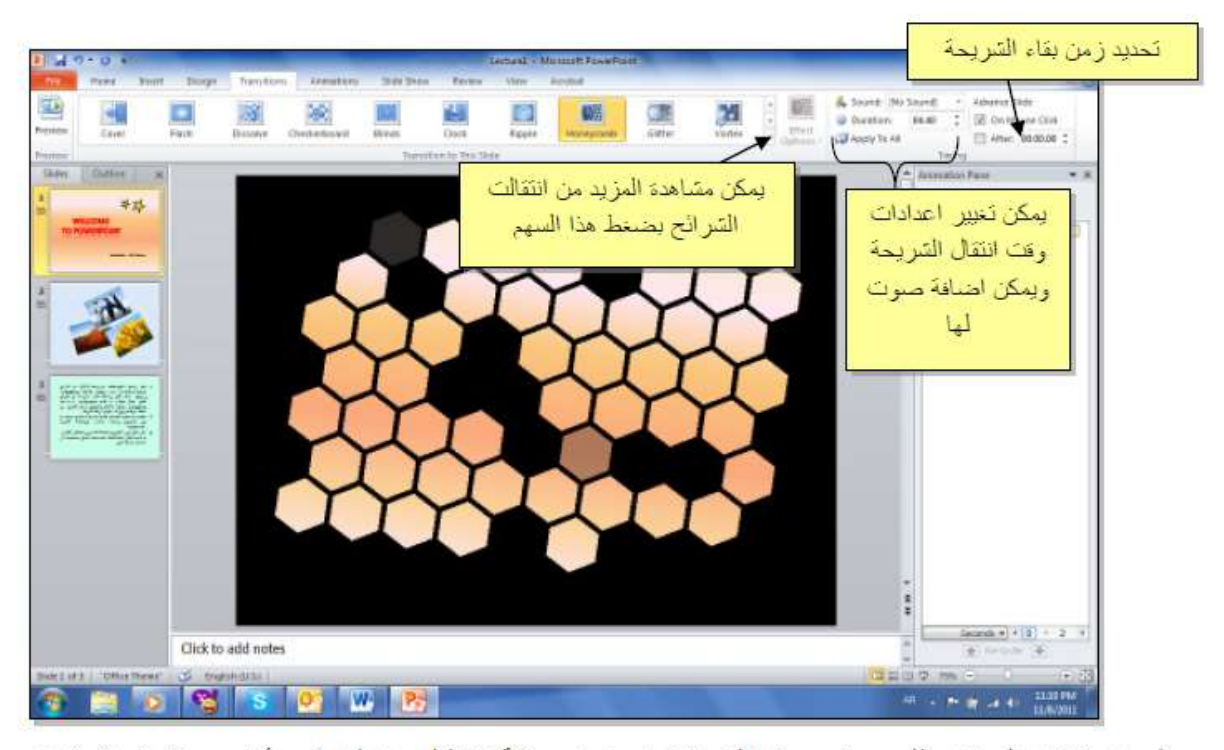

الرجاء الانتباه الى انه حقل Duration (الفترة) تعزي زمن حركة الانتقال بين الشر ائح، أما After (بعد) فتحدد زمن بقاء الشريحة على الشاشة.

• في المشاريع الضخمة يمكن تطبيق نفس تأثير الانتقال بين الشر ائح بواسطة نقر شريط Transoins (انتقال) > Apply to All (نطبيق على الكل):

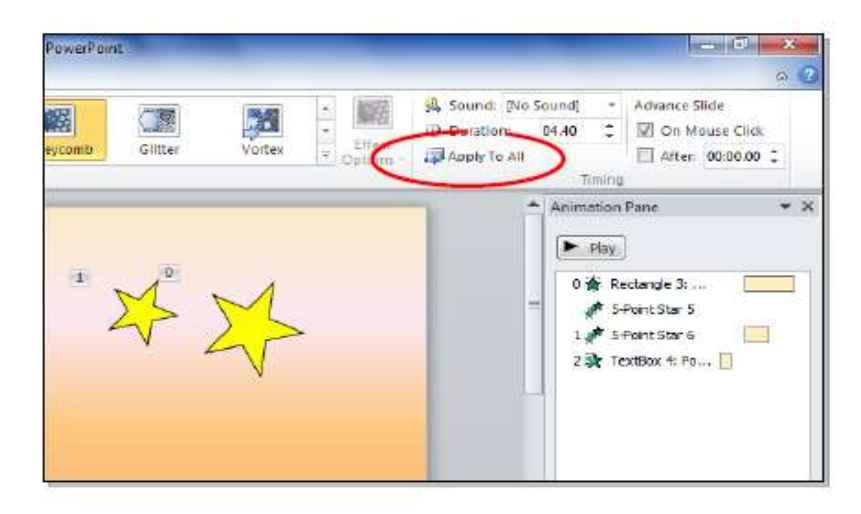

• يمكن استخدام تصاميم خلفيات جاهزة بالنقر على شريط Design (تصميم) > انقر على التصميم المرخوب:

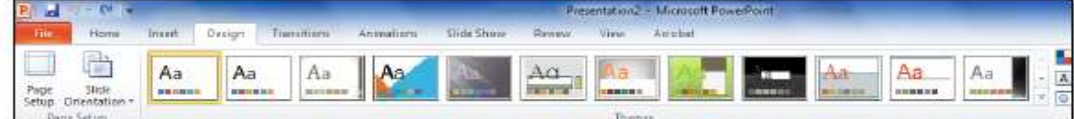

• لإضافة فقر ة ثابتة في كل الشر ائح نقوم باستخدام "الشريحة الرئيسية" Slide Master كما يلي: انقر شريط View (عرض) > أيكونـة Slide Master [صنظهر النافذة التابـة:

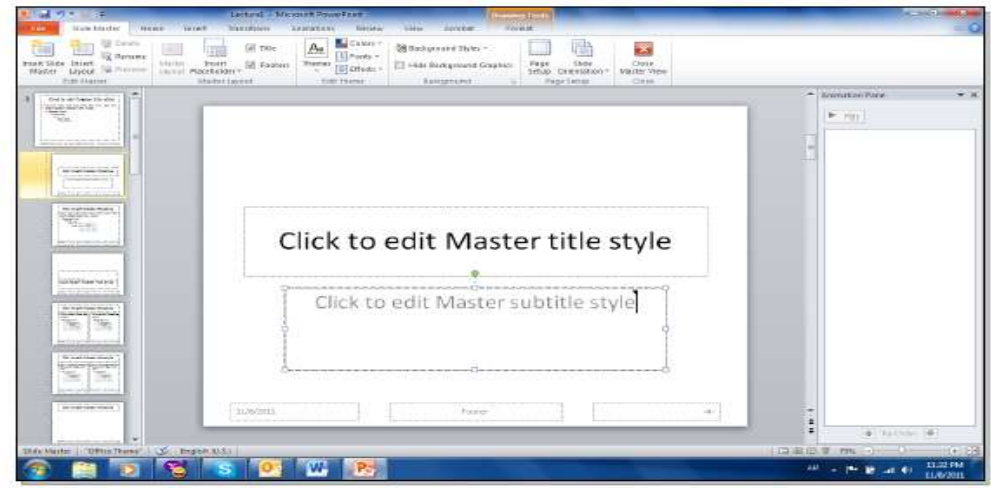

The end